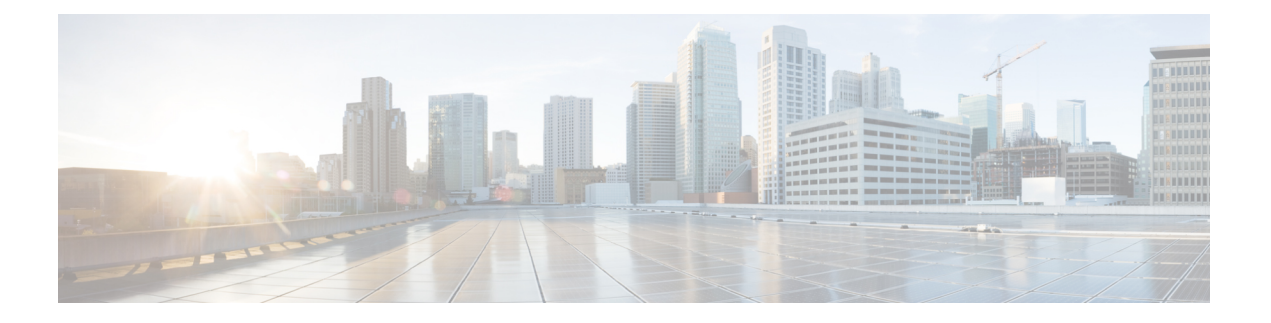

# ファブリック インターコネクトの設定

- ファブリック インターコネクトの初期構成 (1ページ)
- コンソールを使用したファブリック インターコネクト A の設定 (2 ページ)
- コンソールを使用したファブリック インターコネクト B の設定 (5 ページ)
- GUI を使用したファブリック インターコネクト A の構成 (6 ページ)
- GUI を使用したファブリック インターコネクト B の構成 (9 ページ)
- ファブリック インターコネクト パスワードのガイドライン (11 ページ)
- Cisco UCS 6500 シリーズ ファブリック インターコネクトへの移行 (12 ページ)
- Cisco UCS 6500 シリーズ ファブリック インターコネクトと UCSX-9508 シャーシを使用し た既存のドメインでの UCSX-I-9108-25G から UCSX-I-9108-100G IFM への移行 (14 ペー ジ)
- ファブリック インターコネクトのビュー (15 ページ)
- ファブリック インターコネクトの詳細ビュー (15 ページ)
- ファブリック インターコネクトのインベントリ ビュー (19 ページ)
- ファブリック インターコネクトの接続ビュー (20 ページ)
- ファブリック インターコネクトの UCS ドメイン プロファイル ビュー (20 ページ)

### ファブリック インターコネクトの初期構成

ファブリック インターコネクトの初期設定は、ファブリック インターコネクトの初回起動時 にシリアルコンソールを使用して実行できます。これは、工場出荷時のインストール中、また は既存の設定がクリアされた後に発生します。設定ウィザードでは、管理モード、および各 ファブリック インターコネクトの管理サブネット、ゲートウェイ、DNS IP アドレスなどの他 のパラメータを選択できます。管理モードでは、ファブリック インターコネクトを Cisco UCS Manager または Cisco Intersight のどちらで管理するかを選択できます。

Cisco Intersight と Cisco UCS Manager 間のファブリック インターコネクトの管理モードを変更 できます。ただし、これはすべてのエンドポイント設定がリセットされ、現在の設定が失われ るため、中断を伴うプロセスです。

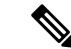

管理モードを変更する前に、検出されたすべてのサーバ、シャーシ、およびファブリックエク ステンダ (FEX) を停止する必要があります。 (注)

両方の管理モードで使用できる消去設定オプションを使用すると、既存の設定をクリアして、 ファブリックインターコネクトをリブートできます。ファブリックインターコネクトがリブー トすると、初期設定画面が表示され、適切な管理モードでファブリックインターコネクトを設 定できます。

この構成プロセスは、クラスタ設定の Cisco UCS 6400 シリーズ ファブリック インターコネク トおよび Cisco UCS 6500 シリーズ ファブリック インターコネクトで有効です。

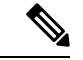

CiscoUCS6500シリーズファブリックインターコネクトは、ファームウェアバージョン4.2(3b) 以降の UCSM 管理モード(UMM)をサポートします。 (注)

クラスタ内のファブリック インターコネクトを設定するには、次の手順を実行します。

- **1.** コンソールを使用したファブリック インターコネクト A の設定
- **2.** コンソールを使用したファブリック インターコネクト B の設定

ファブリック インターコネクトの初期設定が完了したら、Cisco Intersight プラットフォームで 使用するためにそれらを要求する必要があります。Cisco Intersight でのデバイスの要求の詳細 については、「Intersight [管理モードでのターゲット要求」](https://intersight.com/help/saas/getting_started/claim_targets#target_claim_in_intersight_managed_mode)を参照してください。

ファブリックインターコネクトを要求すると、使用可能なデバイスのリストに表示されます。 Cisco Intersight によって管理されるファブリック インターコネクトのデバイスタイプは、 **[Intersight** 管理対象ドメイン(**Intersight Managed Domain**)**]** です。**[**デバイス **IP**(**Device IP**)**]** フィールドには両方のファブリック インターコネクトの IP アドレスが表示され、**[**デバイス **ID**(**Device ID**)**]**フィールドには両方のファブリックインターコネクトのシリアル番号が表示 されます。ファブリック インターコネクトが **[**ファブリック インターコネクト(**Fabric Interconnects**)**]** テーブルビューに表示されます。

ファブリックインターコネクトを要求した後、接続されたシャーシとサーバを検出するように ファブリック インターコネクトのポートを設定する必要があります。ファブリック インター コネクトごとに、ポート、ファンモジュール、電源ユニット (PSU) などのコンポーネントの プロパティとインベントリを表示できます。

## コンソールを使用したファブリック インターコネクト **A** の設定

ステップ **1** コンソール ポートに接続します。

- ステップ **2** ファブリック インターコネクトの電源を入れます。
	- ファブリックインターコネクトが起動すると、電源投入時のセルフテストメッセージが表示されます。
- ステップ **3** 設定されていないシステムがブートすると、使用する設定方法の入力を要求するプロンプトが表示され ます。**console** と入力して、コンソール CLI を使用した初期設定を続行します。
- ステップ **4** 入力ファブリック インターコネクトの管理モードに入ります。
	- **intersight** では、Cisco Intersight を使用してファブリック インターコネクトを管理します。
	- **ucsm** では、Cisco UCS Manager を使用してファブリック インターコネクトを管理します

注:

- スタンドアロン オプションは、Intersight 管理対象モードではサポートされていません。
- ファブリック インターコネクトがデフォルト モードである Intersight 管理モードのみのファブリッ ク インターコネクトである場合は、[いいえ(No)] を選択して、必要なモードを選択できます。
- ステップ **5 y** と入力して、初期設定を続行することを確認します。
- ステップ **6** 強力なパスワードを使用するには、**y** と入力します。
- ステップ7 管理アカウントのパスワードを入力します。詳細については、ファブリックインターコネクトパスワー ドのガイドラインを参照してください。
- ステップ **8** 確認のために、管理アカウントのパスワードを再入力します。
- ステップ **9 yes** と入力して、クラスタ構成の初期設定を続行します。
- ステップ **10** ファブリック インターコネクトのファブリックに入ります( **A** または **B** )。
- ステップ **11** システム名を入力します。
- ステップ **12** ファブリック インターコネクトの管理ポートの IPv4 または IPv6 アドレスを入力します。

IPv4アドレスを入力する場合は、IPv4サブネットマスクを入力するように求められます。IPv6アドレス を入力する場合は、IPv6 ネットワーク プレフィックスを入力するように求められます。

ステップ **13** 各 IPv4 サブネット マスク、または IPv6 ネットワーク プレフィックスを入力し、**Enter** キーを押しま す。

> ファブリックインターコネクトの管理ポート用に入力したアドレスタイプに応じて、デフォルトゲート ウェイの IPv4 または IPv6 アドレスが求められます。

- ステップ **14** 次のいずれかを入力します。
	- デフォルト ゲートウェイの IPv4 アドレス
	- デフォルト ゲートウェイの IPv6 アドレス
- ステップ **15** DNS サーバーの IPv4 または IPv6 アドレスを入力します。 アドレスタイプはファブリックインターコネクトの管理ポートのアドレスタイプと同じである必要があ ります。
- ステップ **16** デフォルトのドメイン名を指定する場合は **yes** を入力し、指定しない場合は **no** を入力します。
- ステップ **17** (任意) デフォルト ドメイン名を入力します。

ステップ **18** 設定の要約を確認し、 **yes** と入力して設定を保存および適用します。設定を一部変更するために再びや り直すには、 **no** と入力します。

> 設定を再実行することを選択した場合、以前に入力した値がカッコに入れられて表示されます。以前に 入力した値をそのまま使用する場合は、**Enter** を押します。

#### 例

これは、コンソールアドレスと管理アドレスを使用してクラスタ構成のCisco Intersight 管理モードでファブリック インターコネクト A を設定する例です。

Enter the configuration method (console/gui)? console Enter the management mode [ucsm/intersight]? intersight You have chosen to setup a new Fabric Interconnect in "intersight" managed mode. Continue?  $(y/n): y$ Enforce strong password?  $(y/n)$  [y]:n Enter the password for "admin": Confirm the password for "admin": Enter the switch fabric (A/B) []: A Enter the system name: UCS Physical Switch Mgmt0 IP address : 15.XX.XX.XX Physical Switch Mgmt0 IPv4 netmask : 255.255.255.X IPv4 address of the default gateway : 15.XX.XX.XX DNS IP address : 15.XX.XX.XX Configure the default domain name? (yes/no) [n]: Following configurations will be applied: Management Mode=intersight Switch Fabric=A System Name=UCS-A Enforced Strong Password=no Physical Switch Mgmt0 IP Address=15.XX.XX.XX Physical Switch Mgmt0 IP Netmask=255.255.255.X Default Gateway=15.XX.XX.XX Ipv6 value=0 DNS Server=15.XX.XX.XX

Apply and save the configuration (select 'no' if you want to re-enter)? (yes/no): yes Applying configuration. Please wait.

Configuration file - Ok

#### 次のタスク

コンソールを使用してファブリック インターコネクト B を設定します。

## コンソールを使用したファブリック インターコネクト **B** の設定

ここでは、管理ポートに対し IPv4 または IPv6 アドレスを使用してファブリック インターコネ クト B をセットアップする手順について説明します。

ステップ **1** コンソール ポートに接続します。

- ステップ **2** ファブリック インターコネクトの電源を入れます。 ファブリック インターコネクトが起動すると、電源投入時のセルフテスト メッセージが表示されます。
- ステップ **3** 設定されていないシステムがブートすると、使用する設定方法の入力を要求するプロンプトが表示されま す。**console** と入力して、コンソール CLI を使用した初期設定を続行します。
	- ファブリック インターコネクト A は、クラスタ内のファブリック インターコネクト B を検出 するはずです。検出されない場合、L1 ポートと L2 ポートの間の物理接続を確認し、ピア ファ ブリックインターコネクトBがクラスタ設定用にイネーブルになっていることを確認します。 (注)
- ステップ **4 y** と入力して、ファブリック インターコネクト B をクラスタに追加します。
- ステップ **5** ピア ファブリック インターコネクトの admin パスワードを入力します。
- ステップ **6** ファブリック インターコネクト B の管理ポートの IP アドレスを入力します。
- ステップ **7** 設定の要約を確認し、 **yes** と入力して設定を保存および適用します。設定を一部変更するために再びやり 直すには、 **no** と入力します。

設定を再実行することを選択した場合、以前に入力した値が示され、それらの値はカッコ内に表示されま す。以前に入力した値をそのまま使用する場合は、Enter を押します。

#### 例

次に、コンソールアドレスと管理アドレスを使用してクラスタ構成の Cisco Intersight 管理モードでファブリックインターコネクト B を設定する例を示します。

Enter the configuration method. (console/gui) ? console

Installer has detected the presence of a peer Fabric interconnect. This Fabric interconnect will be added to the cluster. Continue  $(y/n)$  ? y

Enter the admin password of the peer Fabric interconnect: Connecting to peer Fabric interconnect... done Retrieving config from peer Fabric interconnect... done Peer Fabric interconnect management mode : intersight Peer Fabric interconnect Mgmt0 IPv4 Address: 15.XX.XX.XX Peer Fabric interconnect Mgmt0 IPv4 Netmask: 255.255.255.0

Peer FI is IPv4 Cluster enabled. Please Provide Local Fabric Interconnect Mgmt0 IPv4 Address

Physical Switch Mgmt0 IP address : 15.XX.XX.XX

Local fabric interconnect model(UCS-FI-6454) Peer fabric interconnect is compatible with the local fabric interconnect. Continuing with the installer...

Apply and save the configuration (select 'no' if you want to re-enter)? (yes/no): yes Applying configuration. Please wait.

Configuration file - Ok

### 次のタスク

Cisco Intersight を介して Intersight 管理対象ドメインを要求します。詳細については、[ターゲッ](https://intersight.com/help/saas/getting_started/claim_targets#target_claim_in_intersight_managed_mode) ト クレイム Intersight [管理モードを](https://intersight.com/help/saas/getting_started/claim_targets#target_claim_in_intersight_managed_mode)参照してください。

## **GUI** を使用したファブリック インターコネクト **A** の構成

*GUI* を使用したファブリック インターコネクト *A* の構成

この手順では、GUIを使用したファブリックインターコネクトAの構成について説明します。 GUI を使用してファブリック インターコネクト A を構成する方法の詳細については、「[クラ](https://www.cisco.com/c/en/us/td/docs/unified_computing/ucs/sw/gui/config/guide/141/UCSM_GUI_Configuration_Guide_1_4_1_chapter4.html#task_FA4A41334E564168888F30C7D12E2681) [スタ構成の初期システム](https://www.cisco.com/c/en/us/td/docs/unified_computing/ucs/sw/gui/config/guide/141/UCSM_GUI_Configuration_Guide_1_4_1_chapter4.html#task_FA4A41334E564168888F30C7D12E2681) セットアップ」を参照してください。

- **1.** ファブリック インターコネクトの電源を入れます。 ファブリックインターコネクトが起動すると、電源投入時のセルフテストメッセージが 表示されます。
- **2.** システムがリースを取得する場合は手順 6 に移動します。それ以外の場合は次のステッ プに進みます。
- **3.** コンソール ポートに接続します。
- **4.** インストール方式プロンプトに **gui** と入力します。
- **5.** システムが DHCP サーバにアクセスできない場合は、次の情報を入力するよう求められ ます。
	- ファブリック インターコネクトの管理ポートの IPv4 または IPv6 アドレス。
	- ファブリック インターコネクトの管理ポートの IPv4 サブネット マスクまたは IPv6 プレフィクス。
	- ファブリック インターコネクトに割り当てられたデフォルト ゲートウェイの IPv4 または IPv6 アドレス

.

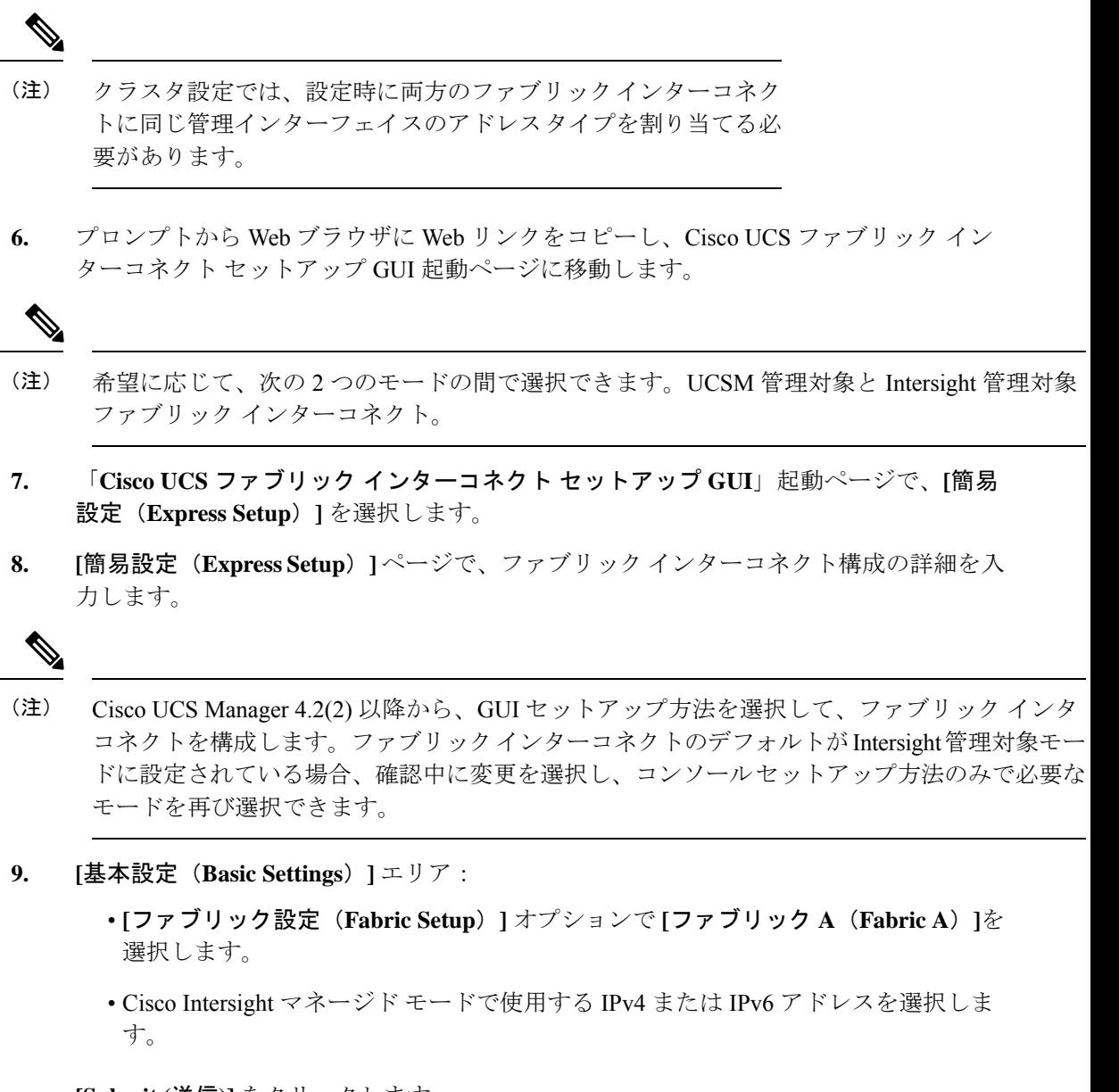

**[Submit (**送信**)]** をクリックします。

**10.** [System Setup] 領域で、次のフィールドに値を入力します。

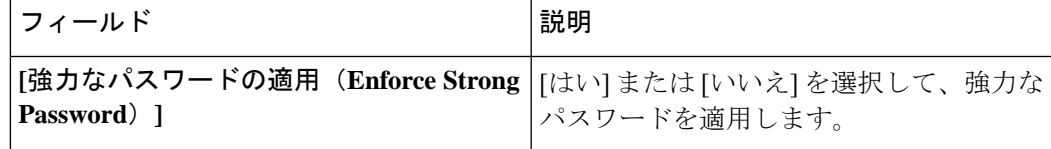

 $\overline{\phantom{a}}$ 

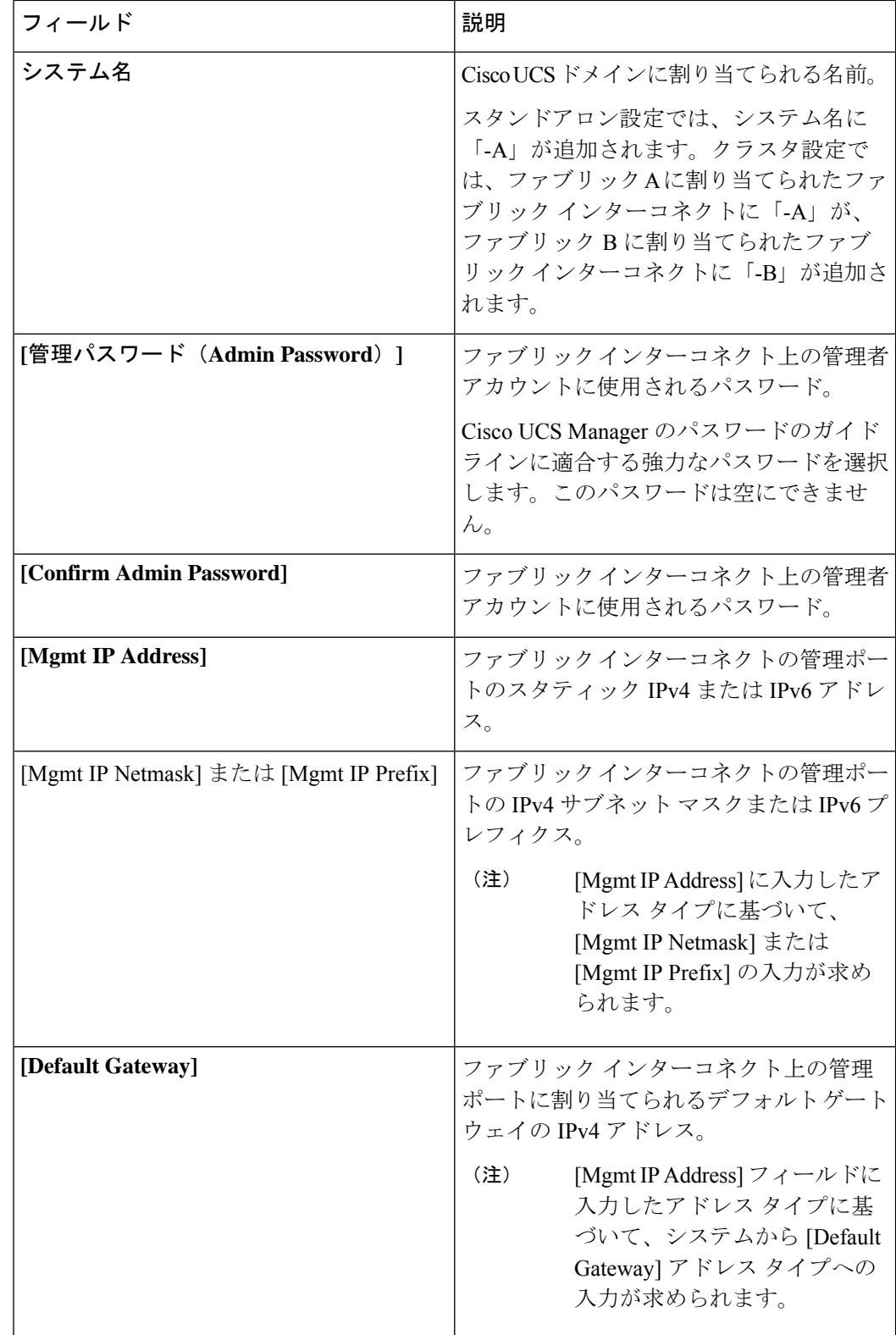

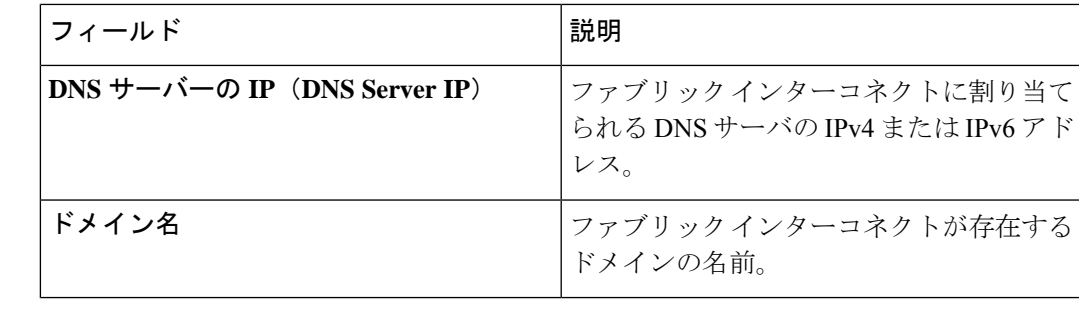

```
(注)
```
- Intersight 管理対象モード ファブリック インターコネクトの場合、DNS は必須です
	- スタンドアロン オプションは、Intersight 管理対象モードではサポートされていません。
- 11. [送信 (Submit) ] をクリックします。 セットアップ操作の結果がページに表示されます。

### 次の作業

GUI を使用したファブリック インターコネクト B の構成

## **GUI** を使用したファブリック インターコネクト **B** の構成

*GUI* を使用したファブリック インターコネクト *B* の構成

ここでは、GUI を使用したファブリック インターコネクト B のセットアップ手順を説明しま す。

以下に示す従属ファブリックインターコネクトの設定手順に従うか、または「[CiscoUCSManager](http://www.cisco.com/c/en/us/td/docs/unified_computing/ucs/ucs-manager/videos/3-1/cisco_ucs_manager_initial_setup.html) [Initial](http://www.cisco.com/c/en/us/td/docs/unified_computing/ucs/ucs-manager/videos/3-1/cisco_ucs_manager_initial_setup.html) Setup part 2」を視聴します。

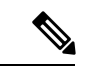

- 新しいファブリックインターコネクトを既存の高可用性クラスタに追加する場合、たとえば、 新規インストール時またはファブリックインターコネクトの交換時に、認証方式がリモートに 設定されている限り、新しいデバイスはクラスタにログインできません。新しいファブリック インターコネクトをクラスタに正常に追加するには、認証方式を一時的にローカルに設定し、 プライマリ ファブリック インターコネクトのローカル管理者資格情報を使用する必要があり ます。 (注)
	- **1.** ファブリック インターコネクトの電源を入れます。
		- ファブリックインターコネクトが起動すると、電源投入時セルフテストメッセージが表 示されます。

.

- **2.** システムがリースを取得する場合はステップ 6 に移動します。それ以外の場合は次のス テップに進みます。
- **3.** コンソール ポートに接続します。
- **4.** インストール方式プロンプトに **gui** と入力します。
- **5.** システムが DHCP サーバにアクセスできない場合は、次の情報を入力するよう求められ ます。
	- ファブリック インターコネクトの管理ポートの IPv4 または IPv6 アドレス。
	- ファブリック インターコネクトの管理ポートの IPv4 サブネット マスクまたは IPv6 プレフィクス。
	- ファブリック インターコネクトに割り当てられたデフォルト ゲートウェイの IPv4 または IPv6 アドレス

- クラスタ設定では、設定時に両方のファブリックインターコネク トに同じ管理インターフェイスのアドレスタイプを割り当てる必 要があります。 (注)
- **6.** プロンプトから Web ブラウザに Web リンクをコピーし、Cisco UCS ファブリック イン ターコネクト セットアップ GUI 起動ページに移動します。

- 希望に応じて、次の 2 つのモードの間で選択できます。UCSM 管理対象と Intersight 管理対象 ファブリック インターコネクト。 (注)
- **7.** 「**Cisco UCS** ファブリック インターコネクト セットアップ **GUI**」起動ページで、**[**簡易 設定(**Express Setup**)**]** を選択します。
- **8. [**簡易設定(**ExpressSetup**)**]** ページで、ファブリック インターコネクト構成の詳細を入 力します。

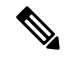

- Cisco UCS Manager 4.2(2) 以降から、GUI セットアップ方法を選択して、ファブリック インタ コネクトを構成します。ファブリックインターコネクトのデフォルトがIntersight管理対象モー ドに設定されている場合、確認中に変更を選択し、コンソールセットアップ方法のみで必要な モードを再び選択できます。 (注)
- **9. [**基本設定(**Basic Settings**)**]** エリア:
	- **[**ファブリックの設定(**FabricSetup**)**]**オプションに対して**[**ファブリック**B**(**Fabric B**)**]**が選択されていることを確認します。

**10. [System Setup (**システム セットアップ**)]** 領域の **[Admin Password of Master (**マスターの 管理者パスワード**)]** フィールドに管理者アカウントのパスワードを入力します。

**[Manager** の初期設定(**Manager Initial Setup**)**]** エリアが表示されます。

**11. [Manager**の初期設定(**Manager InitialSetup**)**]**エリアで表示されるフィールドは、最初 のファブリック インターコネクトを IPv4 または IPv6 のどちらの管理アドレスに設定し たかによって異なります。次のように、設定に適したフィールドに入力します。

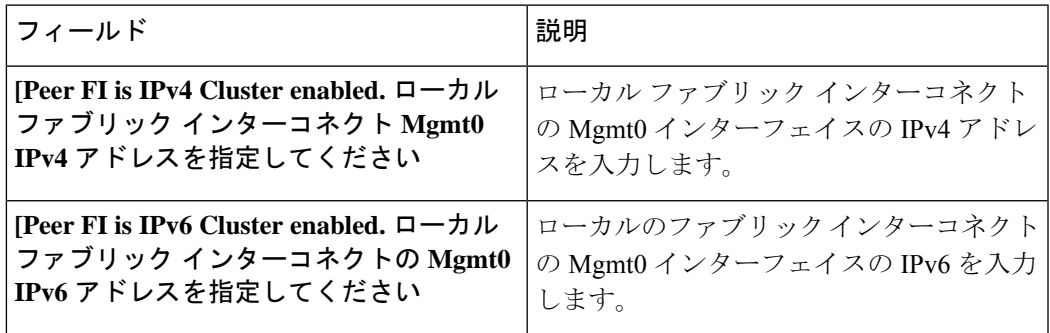

**12.** [送信 (Submit) ] をクリックします。

セットアップ操作の結果がページに表示されます。

#### 次の作業

Cisco Intersight を介して Intersight 管理対象ドメインを要求します。詳細については、 「Intersight [管理対象モードのターゲット](https://intersight.com/help/saas/getting_started/claim_targets#target_claim_in_intersight_managed_mode) クレーム」を参照してください。

# ファブリックインターコネクトパスワードのガイドライ ン

シスコでは強力なパスワードを使用することを推奨しています。そうしなかった場合、ファブ リックインターコネクトの管理ユーザーに対するパスワードの強度チェックで、CiscoIntersight は次の要件を満たさないパスワードを拒否します。

- 8 文字以上、80 文字以下。
- 次の少なくとも 3 種類を含む。
	- 小文字
	- 大文字
	- 数字
	- 特殊文字
- aaabbb など連続して 3 回以上繰り返す文字を含まない。
- ユーザ名と同一、またはユーザ名を逆にしたものではない。
- パスワードのディクショナリチェックに合格する。たとえば、辞書に記載されている標準 的な単語に基づいたパスワードを指定することはできません。
- 次の記号を含まない。\$(ドル記号)、? (疑問符)、=(等号)。
- 空白にすることはできません。

# **Cisco UCS 6500** シリーズ ファブリック インターコネクト への移行

**Cisco UCS 6400** シリーズ ファブリック インターコネクト**-B** の **Cisco UC5 6500** シリーズ ファブ リック インターコネクト**-B** への置き換え

ここでは、Cisco UCS6400シリーズファブリックインターコネクトからCisco UCS6500シリー ズ ファブリック インターコネクトに移行するプロセスをつ名します。

### 手順

- **1.** 移行中のトラフィック損失を最小に抑えるために、シャーシからファブリック A および B に冗長パスがあることを確認し、vNIC が冗長であるか、ファブリック フェイルオー バーが有効になっているかを確認してください。IFM の移行中は、処理中のパケット損 失が予想されるため、次の一連の操作はメンテナンス時間帯にのみ実行することが最良 です。
- **2.** Cisco UCS6400 シリーズ ファブリック インターコネクトのプラグを電源から抜いて電源 を切ります。

KVM セッションを使用して移行をモニタしている場合は、ファブリック インターコネ クトを電源オフにしたときに KVM セッションの再接続が必要になることがあります。

- **3.** ネットワーク管理ポート、L1/L2ポート、ラックサーバー、シャーシIOM/IFMポート、 ファブリックエクステンダ、アップリンクポート、およびファイバー接続などのすべて の接続を Cisco UCS 6400 ファブリック インターコネクト B から切断します。
- **4.** Cisco UCS 6400 シリーズ ファブリック インターコネクト-B を Cisco UC5 6500 シリーズ ファブリック インターコネクト-B に置き換えます。
- **5.** ネットワーク管理ポート、L1/L2ポート、ラックサーバー、シャーシIOM/IFMポート、 ファブリックエクステンダ、アップリンクポート、ファイバー接続などのすべての接続 を、新しい Cisco UCS 6500 シリーズ ファブリック インターコネクトに接続します。

UCS 6500 シリーズ ファブリック インターコネクトへの接続には、適切なケーブルを使 用する必要があります。詳細については、『Cisco UCS 6500 Series Fabric [Interconnect](https://www.cisco.com/c/en/us/td/docs/unified_computing/ucs/hw/6500-install-guide/b-cisco-ucs-6500-fi-install-guide.html) Hardware [Installation](https://www.cisco.com/c/en/us/td/docs/unified_computing/ucs/hw/6500-install-guide/b-cisco-ucs-6500-fi-install-guide.html) Guide』および『Cisco UCS 6500 Series Fabric [Interconnect](https://www.cisco.com/c/en/us/products/collateral/servers-unified-computing/ucs6536-fabric-interconnect-ds.html) Data Sheet』 を参照してください。

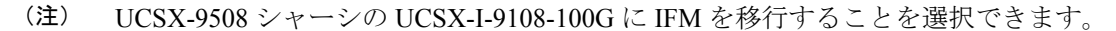

UCS-IOM-2204/2208XP は、Cisco UCS 6500 シリーズ ファブリック インターコネクトではサ ポートされていません。Cisco UCS5100シリーズシャーシのUCS-IOM-2408に移行できます。

**6.** 新しい Cisco UCS 6500 シリーズ ファブリック インターコネクトに電源を接続すると、 自動的にブートし、POST テストが実行されます。

重要 コンソール ポートを端末に直接接続し、ブート シーケンスを確認します。ある時 点で基本システム設定ダイアログが表示されます。ここでは、スイッチをピアインター コネクトとして構成します。Cisco UCS6500 シリーズ ファブリック インターコネクトが 以前に設定されているか、クラスタの一部であった場合、クラスタに追加する前にすべ ての設定情報を消去する必要があります。L1およびL2接続をすぐに切断し、ファブリッ ク インターコネクトにログインして、構成の消去を実行して、既存の設定を消去しま す。

- **7.** Cisco UCS 6500 シリーズ ファブリック インターコネクト B の新しいポート ポリシーを 作成して、ファブリック インターコネクトとの接続を反映します。
	- 必要に応じてイーサネット/FC ブレークアウト ポートを構成します。
	- 必要に応じて、ポート ロール/ポート チャネルを構成します。
- **8.** クラスタのドメインプロファイルを編集し、新しいCiscoUCS6500シリーズファブリッ ク インターコネクト B ポート ポリシーを参照するようにファブリック インターコネク ト B ポート ポリシーを変更します。

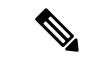

- ドメイン プロファイルの展開は、置換ワークフローの一部になります。したがって、ポート ポリシーの変更後にプロファイルを展開する必要はありません。ファブリックインターコネク ト モデルが更新されていないため、ドメイン プロファイルの展開は失敗します。 (注)
- **9. [**操作(**Operate**)**]** > **[**ファブリック インターコネクト(**Fabric Interconnects**)**]** に移動し て、新しい Cisco UCS 6500 シリーズ ファブリック インターコネクトと古い Cisco UCS 6400 シリーズ ファブリック インターコネクトを表示します。
- **10.** Cisco UCS 6400 シリーズ ファブリック インターコネクトの **[**ファブリック インターコネ クトを置換する(**Replace Fabric Interconnect**)**]** オプションをクリックして、置換ワー クフローを開始します。
- **11.** 以下を確認します。
	- 接続解除されたファブリックインターコネクトクラスタがインベントリから削除さ れます。
	- ドメイン プロファイルが新しいファブリック インターコネクト クラスタに再割り 当てされ、展開されます。

**CiscoUCS6500**シリーズファブリックインターコネクトと**UCSX-9508**シャーシを使用した既存のドメインでの**UCSX-I-9108-25G**から**UCSX-I-9108-100G IFM** への移行

- サーバー、シャーシ、およびFEXがインベントリに登録され、新しいファブリック インターコネクト クラスタで検出されます。
- サーバおよびシャーシプロファイルは、ファブリックインターコネクト関連のポリ シーを使用して再展開されます。

• 異なる IFM モデルが混在している場合、両方の IFM が同じになるまで、シャーシ プロ ファイルはプッシュされません。 (注)

> たとえば、IFM を UCSX-I-9108-25G から UCSX-I-9108-100G に移行し、移行前にシャーシ プロファイルを展開した場合、シャーシに異なるIFMモデルが混在している場合、シャー シ プロファイルは展開されません。シャーシ プロファイルは、シャーシ内の両方の IFM が UCSX-I-9108-100G に移行された後に自動的に展開されます。

**Cisco UCS 6400** シリーズ ファブリック インターコネクト**-A** の **Cisco UC5 6500** シリーズ ファ ブリック インターコネクト**-A** への置き換え

ファブリック インターコネクト A について上記の手順を繰り返し、UCS6400 シリーズ ファブ リック インターコネクトから UCS 6500 シリーズ ファブリック インターコネクトへの移行を 完了します。

# **Cisco UCS 6500** シリーズ ファブリック インターコネクト と **UCSX-9508** シャーシを使用した既存のドメインでの **UCSX-I-9108-25G** から **UCSX-I-9108-100G IFM** への移行

次の手順に従って、CiscoUCS6500シリーズファブリックインターコネクトおよびUCSX-9508 シャーシを使用して UCSX-I-9108-25G IFM から 100G IFM に移行します。

#### 手順

- **1.** 移行中のトラフィック損失を最小に抑えるために、シャーシからファブリック A および B に冗長パスがあることを確認し、vNIC が冗長であるか、ファブリック フェイルオーバー が有効になっているかを確認してください。IFM の移行中は、処理中のパケット損失が予 想されるため、次の一連の操作はメンテナンス時間帯にのみ実行することが最良です。
- **2.** 一度に 1 つの IFM を交換します。

ファブリックインターコネクトBポートポリシーから開始し、移行するUCSX-I-9108-25G IFM に向けてサーバ ポートを構成解除します。サーバー ポートの構成が解除されると、 ピア ファブリック インターコネクトがこれらの移行中の UCS シャーシのトラフィック転 送を引き継ぎます。

**3.** ドメイン プロファイルを展開します。

- **4.** 移行する各シャーシから、ピア Cisco UCS 6500 シリーズ ファブリック インターコネクト B と対応する UCSX-I-9108-25G IFM を接続しているケーブルを外します。
- **5.** 移行中の UCSX-I-9108-25G IFM を外して、UCSX-I-9108-100G IFM に置き換えます。適切 なケーブルを使用して、UCSX-I-9108-100G IFM をピア Cisco UCS 6500 シリーズ ファブ リック インターコネクト B に接続します。詳細については、「Cisco UCS 6500 [シリーズ](https://www.cisco.com/c/en/us/products/collateral/servers-unified-computing/ucs6536-fabric-interconnect-ds.html) ファブリック [インターコネクト](https://www.cisco.com/c/en/us/products/collateral/servers-unified-computing/ucs6536-fabric-interconnect-ds.html) データ シート」を参照してください。

この時点で、移行する UCS シャーシには UCSX-I-9108-25G と UCSX-I-9108-100G IFM が混 在しています。

- **6.** ファブリック インターコネクト B ポート ポリシーを設定してから、ドメイン プロファイ ルを展開します。IFM とファブリック インターコネクトの間で 100GbE リンクが確立され ていることを確認します。
	- UCSX-I-9108-100G IFM は、ファームウェアがファブリック インターコネクトと同じ でない場合、自動アップグレードされます。
	- IFM がオンラインになると、自動的に検出され、インベントリされます。シャーシ内 のブレードが検出され、サーバープロファイルが自動的に展開されます。サーバーが リブートされたり、中断されたりすることはありません。
	- シャーシ プロファイルは、シャーシ内の両方の IFM が UCSX-I-9108-100G に移行され た後に自動的に展開されます。
- **7.** Cisco UCS 6500 シリーズ ファブリック インターコネクト B への IFM 移行が完了したら、 手順 3 ~ 7 を繰り返して、Cisco UCS 6500 シリーズ ファブリック インターコネクト-A に 接続されている他の UCSX-I-9108-25G を交換し、UCSX-I-9108- UCS ドメインの 100G IFM 移行を完了します。

# ファブリック インターコネクトのビュー

# ファブリック インターコネクトの詳細ビュー

[ファブリック インターコネクト(Fabric Interconnects)] テーブル ビューでファブリック イン ターコネクトを選択すると、そのファブリック インターコネクトに固有の情報を含む [詳細 (Details)] ページが表示されます。ファブリック インターコネクトが **[**未接続(**Not Connected**)**]**ステータスの場合、デバイスの詳細を表示して問題を解決できます。さらにトラ ブルシューティングするための推奨事項については、「Intersight [へのデバイス接続が失敗す](https://intersight.com/help/saas/troubleshooting#problem:_device_connection_to_intersight_is_unsuccessful) [る」](https://intersight.com/help/saas/troubleshooting#problem:_device_connection_to_intersight_is_unsuccessful)を参照してください。

ファブリック インターコネクトの **[**健全性(**Health**)**]** ステータスの他に、[ファブリック イン ターコネクトの詳細(Fabric Interconnects Details)] ページには次の情報を表示できます。

• **Name**

- **Peer Switch**:表示するデバイスに応じて、ファブリック インターコネクト A または B の 名前。[PeerSwitch] をクリックして、他のファブリック インターコネクトの詳細を表示し ます。
- **Model**:ファブリック インターコネクトのモデル番号
- **Expansion Modules**:ファブリック インターコネクトの拡張モジュールの数
- **Serial**:ファブリック インターコネクトのシリアル番号
- **Management IP**:ファブリック インターコネクトの管理インターフェイスの IP アドレス
- **Switch Profile** ファブリック インターコネクトが属する UCS ドメイン用に作成されたス イッチプロファイルの名前
- **Switch ProfileStatus**:ファブリックインターコネクトに関連付けられているスイッチプロ ファイルの現在のステータス
- **FirmwareVersion**:ファブリックインターコネクトで実行されているファームウェアバー ジョン
- **Ports**:ポートの総数
- **Used**:使用ポートの数
- **Available**:使用可能なポートの数
- **Tags**:ファブリック インターコネクトの既存のタグ。**Manage** タグから新しいタグの追加 や既存のタグの変更を行えます。

**Properties** 領域に、ファブリック インターコネクトのグラフィカルビューが表示されます。 **HealthOverlay**機能を使用すると、ファブリックインターコネクトのポートのヘルスをモニタ できます。また、この領域には次の情報が表示されます。

- **Mode**:UCSファブリックインターコネクトは、イーサネットまたはファイバチャネルと いう、2種類のメインスイッチングモードで動作します。これらのモードは相互に独立し ています。サーバとネットワーク間またはサーバとストレージデバイス間で、ファブリッ ク インターコネクトがデバイスとして動作する方法を決定します。
	- イーサネットモード:イーサネットスイッチングモードにより、サーバとネットワー ク間のスイッチング デバイスとしてファブリック インターコネクトがどのように動 作するのかが決まります。ファブリック インターコネクトは、次のイーサネット ス イッチング モードのいずれかで動作します。
		- エンドホスト モードでは、ファブリック インターコネクトが、仮想ネットワー クインターフェイスカード (vNIC) を介して接続されているすべてのサーバ (ホ スト)に代わって、ネットワークに対するエンド ホストとして動作できます)。
		- スイッチモード:ファブリック インターコネクトで STP を実行して、ループを 回避できるようにします。ブロードキャストおよびマルチキャストパケットは、 従来の方法で処理されます。
- **FC** モード:ファイバ チャネル スイッチング モードは、サーバとストレージ デバイ ス間のスイッチング装置としてファブリックインターコネクトがどのように動作する かを決定します。ファブリック インターコネクトは、次のファイバ チャネル スイッ チング モードのいずれかで動作します。
	- エンドホスト モード:エンドホストを使用すると、ファブリック インターコネ クトは、仮想ホストバスアダプタ(vHBA)を介して接続されているすべての サーバ(ホスト)に代わって、接続されているファイバ チャネル ネットワーク に対するエンド ホストとして動作することができます。
	- スイッチ モード:スイッチ モードを使用して、ファブリック インターコネクト をストレージ デバイスに直接接続することが—できます。
- **Admin EvacState**:ファブリック インターコネクトトラフィックの退避状態を指定し ます。次のいずれかのオプションになります。
	- 無効:ファブリック インターコネクトでトラフィックを再開します。
	- •有効 : ファブリック インターコネクトでトラフィックを停止します。
- **Oper Evac State**:ファブリック インターコネクト トラフィックの運用上の退避状態 を指定します。
- **FC** ゾーンカウント
	- **FC Zone Limit**:このファブリック インターコネクトで許可されているファイバ チャ ネル ゾーンの最大数
	- **FC User Zone Limit**:このファブリック インターコネクトで許可されているユーザ作 成のファイバ チャネル ゾーンの最大数。
	- **FC Zone Count**:このファブリックインターコネクトで定義されているファイバチャ ネル ゾーンの数。
	- **FC UserZone Count**:このファブリックインターコネクトで定義されているユーザ作 成のファイバ チャネル ゾーンの数。
- アクセス
	- **IPAddress**:ファブリックインターコネクトと通信するときに使用するIPアドレス。
	- **Subnet Mask**:IP アドレスに関連付けられたサブネット マスク。
	- **Default Gateway**:IP アドレスに関連付けられたゲートウェイ。
	- **MAC**:MAC アドレス
- **VLAN** ポート数
	- **VLAN Port Limit**:このファブリック インターコネクトで許可されているファイバ チャネル ゾーンの最大数。
- **Access VLAN Port Count**:利用可能な VLAN アクセス ポートの数。
- **Border VLAN Port Count**:利用可能な VLAN ボーダー ポートの数。
- **Compressed Optimization Sets**:VP 最適化グループの数。
- **Compressed VLAN Port Count**:圧縮 VLAN ポートの数。
- **Uncompressed VLAN Port Count**:非圧縮 VLAN ポートの数。

#### アラーム

Intersight は、管理対象のすべての UCS と HyperFlex システムに関するアラームの追跡とセッ トアップを行うための障害監視機能を提供しています。発生したセットアップの失敗(フォー ルト)またはしきい値に関するアラームを通知します。Intersightでのアラームには、障害が発 生した時点で影響を受けたオブジェクトの動作状態に関する情報が含まれています。特定のア ラームをクリックして障害コード、ソース タイプおよび名前、障害が発生したコンポーネン ト、障害の説明を表示します。

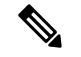

- アラームを生成するには、Intersight管理対象デバイスがファームウェアバージョン4.1 (3) 以 降で実行されている必要があります。 (注)
	- アラームの詳細を表示するには、いずれかのカテゴリをクリックします。
		- **All(Info)**:重大と警告の両方の障害の合計数を表示します。
		- **Critical**:重大な障害の総数が表示されます。サービスに影響を与える状態で、早急な是 正措置を必要とする場合に発生します。たとえば、このシビラティ(重大度)は管理対象 オブジェクトがサービス停止状態になっており、その機能を早急に回復させる必要がある ことを示している場合があります。
		- **Warning**:警告障害の総数が表示されます。潜在的または差し迫ったサービスに影響する 障害が発生した場合に発生します。

この障害は、システムに重大な影響を与えるものであることも、すぐに影響を与えたりす るものではないこともあります。警告ステータスは、障害を診断し、問題を修正して適切 に処理し、サービスに影響を与えるさらに重大な障害の発生を防ぐ必要があることを示し ています。

注:Intersight 管理モードでサポートされるファブリック インターコネクト モデルは次のとお りです。

- UCS FI-6454
- UCS-FI-64108
- UCS-FI-6536

および

UCSM管理モードでサポートされるファブリックインターコネクトモデルは次のとおりです。

- UCS-FI-6248UP、UCS-FI-6296UP
- UCS-FI-6332、UCS-FI-6332-16UP
- UCS-FI-M-6324
- UCS FI-6454
- UCS-FI-64108

### ファブリック インターコネクトのインベントリ ビュー

**[Fabric Interconnects]**テーブルビューでファブリックインターコネクトを選択すると、**Inventory** タブでコンポーネントのインベントリを表示できます。

選択したファブリックインターコネクトについて、次の各コンポーネントの詳細を表示できま す。

• **[Ports & Port Channels]**:ファブリックインターコネクトのイーサネットポート、FC ポー ト、イーサネットポートチャネル、および FC ポートチャネルの概要を表示できます。特 定のポートをクリックすると、そのポートのプロパティとグラフィカルビューを表示でき ます。

このビューからポートまたはポートチャネルを**Enable**または**Disable**は無効にできます。 ポートを無効にすると、トラフィックが中断する可能性があります。無効なポートに接続 されているデバイスもオフラインになります。ポートチャネルを無効にすると、メンバー ポートも無効になります。

ファブリックインターコネクトインベントリビューの**[**リセット(**Reset**)**]**オプションを 使用すると、サーバーロールが設定されているポートまたはイーサネットポートをリセッ トできます。リセット(**Reset**) アクションは、FEX インベントリビューの FEX のバック プレーンポートでも使用できます。

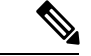

このアクションは、設定が正しくないためにポートが収束してい ない場合にのみ試行する必要があります。ポートをリセットにす ると、トラフィックが中断する可能性があります。 (注)

- ファンモジュール: ファブリックインターコネクトのファンモジュールの概要を確認でき ます。特定のファンモジュールをクリックすると、ファンモジュールのファンのリスト、 およびそのファンモジュールのプロパティとグラフィカルビューを表示できます。
- **PSU**:ファブリックインターコネクトの電源装置(PSU)の概要を確認できます。特定の PSU をクリックすると、その PSU のプロパティとグラフィカルビューを表示できます。
- **[**ローカルストレージ(**LocalStorage**)**]**:サイズや現在の使用状況などの詳細を含む、ファ ブリックインターコネクトのパーティションの概要を表示できます。

### ファブリック インターコネクトの接続ビュー

[接続 (Connections) ]ビューには、ファブリックインターコネクトに直接または間接的に接続 されているすべてのコンポーネント(サーバ、シャーシ、ファブリックエクステンダ(FEX) など)のリストが表示されます。

選択したファブリック インターコネクトで使用可能な情報に応じて、次の情報が表示されま す。

- **[**コンピューティング(**Compute**)**]**
	- **[**サーバ(**Servers**)**]**:ファブリックインターコネクトに接続されているすべてのサー バの詳細。これらの詳細は、名前、Name、Health、User Label、Slot Id、Management IP、Model、および Serial です。
	- **[**シャーシ(**Chassis**)**]**:ファブリック インターコネクトに接続されているすべての シャーシの詳細。これらの詳細は、Name、Health、Model、および Serial です。
- **[**ネットワーク(**Network**)**]**
	- **[**ファブリック エクステンダ(**Fabric Extenders**)**]**:ファブリック インターコネクト に接続されているファブリックエクステンダの詳細。これらの詳細は、Name、Health、 Model、Vendor、および Serial です。

• **[**廃止(**Decommissioned**)**]**

• **[**デバイス(**Devices**)**]**:デコミッションされたデバイスの詳細。これらの詳細は、 Type、Model、Serial、Decommissioned Date です。

# ファブリックインターコネクトの**UCS**ドメインプロファ イル ビュー

**[UCS** ドメインプロファイル(**UCS Domain Profile**)**]** ビューには、ポート設定、VLAN および VSAN 設定、および UCS ドメイン設定がグラフィック表示されます。さらに、次の情報が表 示されます。

- **[**詳細(**Details**)**]**
	- **[**ステータス(**Status**)**]**:ファブリックインターコネクトペアから UCS ドメインプロ ファイルの割り当てを解除します
	- **[**名前(**Name**)**]**
	- **[**ファブリックインターコネクト**A**(**Fabric Interconnect A**)**]**:ファブリックインター コネクト A の名前。
- **[**ファブリックインターコネクト**B**(**Fabric InterconnectB**)**]**:ファブリックインター コネクト B の名前。
- **[**最終更新日(**Last Update**)**]**:Last Update:UCS ドメインプロファイルが最後に更新 された日時。
- **[**説明(**Description**)**]**:UCS ドメインプロファイルのオプションの説明
- **[**タグ(**Tags**)**]**:ドメイン(Domain)の既存のタグ。**[**管理(**Manage**)**]** タグから新しい タグの追加や既存のタグの変更を行えます。
- **[**ポリシー(**Policies**)

UCS ドメイン プロファイルにアタッチされているポリシーを表示します。**[**ポリシー (**Policies**)**]** ペインには、ポート、VLAN、VSAN、および UCS ドメイン設定の詳細が表 示されます。ポートロール、ポートチャネル、および関連付けられたポリシーのリストを 含む、ファブリックインターコネクトのポート設定がグラフィカルに表示されます。 VLAN、VSAN、および UCS ドメイン設定には、選択したドメインプロファイルに関連付 けられたドメイン ポリシーがリストされます。

ファブリック インターコネクトの **UCS** ドメイン プロファイル ビュー

 $\overline{\phantom{a}}$ 

翻訳について

このドキュメントは、米国シスコ発行ドキュメントの参考和訳です。リンク情報につきましては 、日本語版掲載時点で、英語版にアップデートがあり、リンク先のページが移動/変更されている 場合がありますことをご了承ください。あくまでも参考和訳となりますので、正式な内容につい ては米国サイトのドキュメントを参照ください。